## **Configuring Sumologic**

Users can securely log on to Sumologic using their enterprise credentials. To configure Sumologic for SSO through SAML, follow the steps below:

1. Login to **Sumologic** as an Admin user.

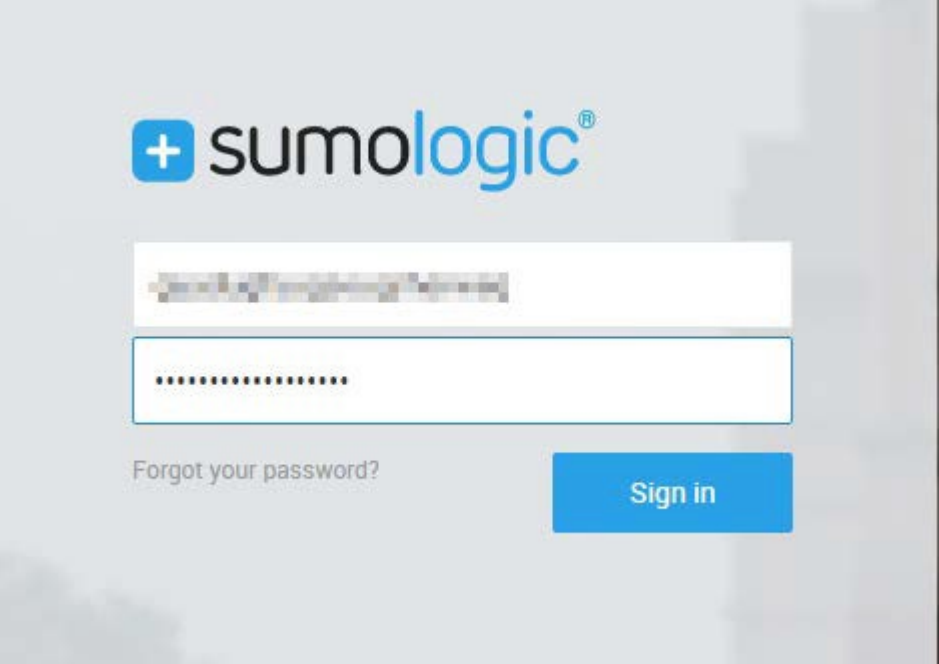

2. Click on **Administration** > **Security**.

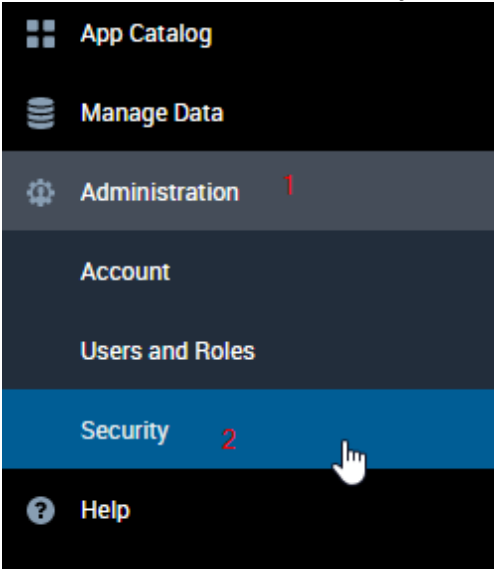

3. Security window will appear, click on **SAML**.

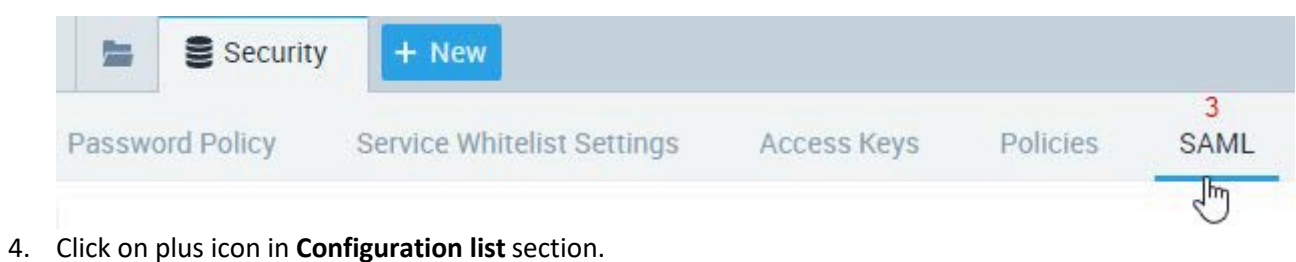

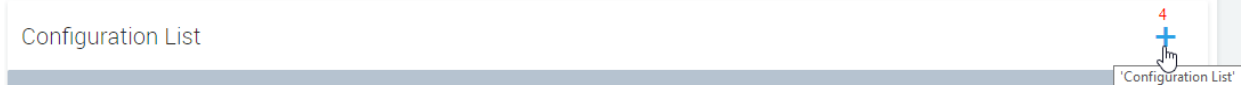

5. **Add configuration** window will appears, check **on SP initiated login configuration** and **Use SAML Subject** buttons and complete all the fields with appropriate values.

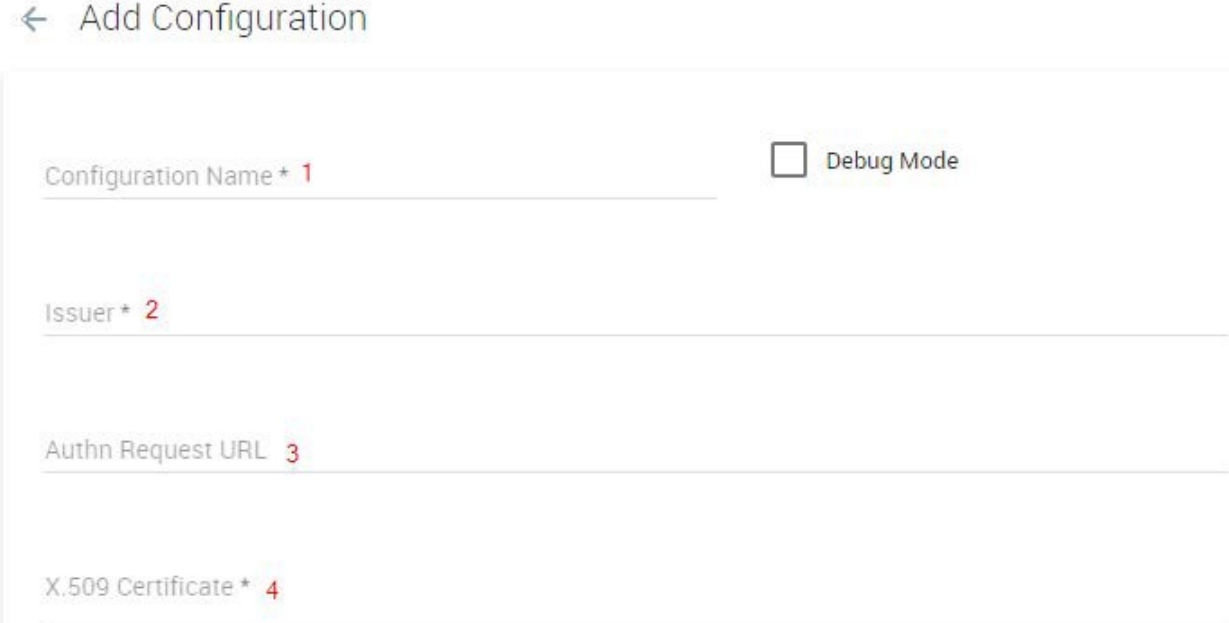

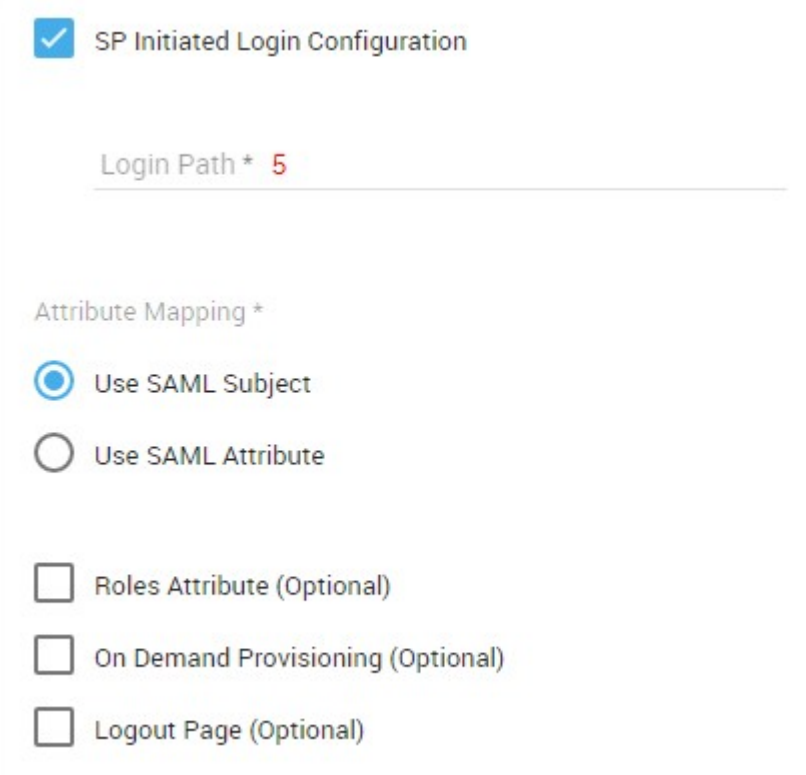

6. Most complete all the required field.

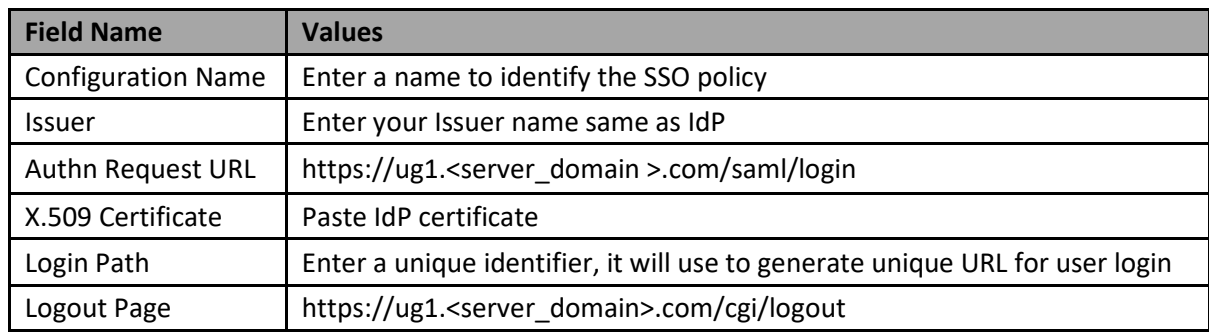

- 7. In place of <server\_domain>, enter your server domain name (See **Introduction** to know more about the <server\_domain> values).
- 8. After providing the all values, click on **Add**.

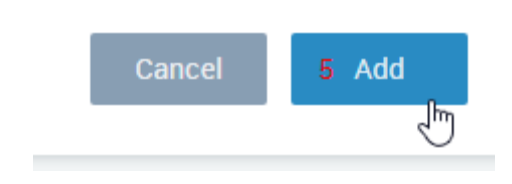

9. Now you can see your configuration in configuration list, click on your configuration.

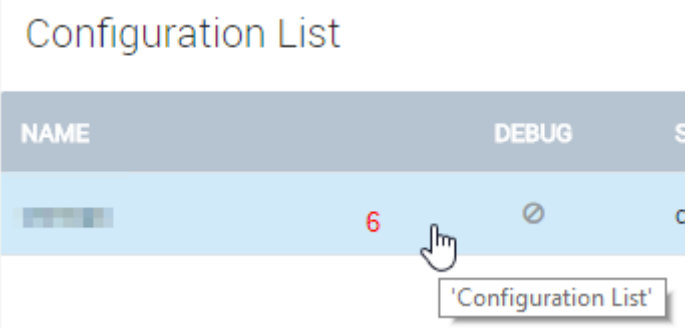

10. One window will pop up in right side.

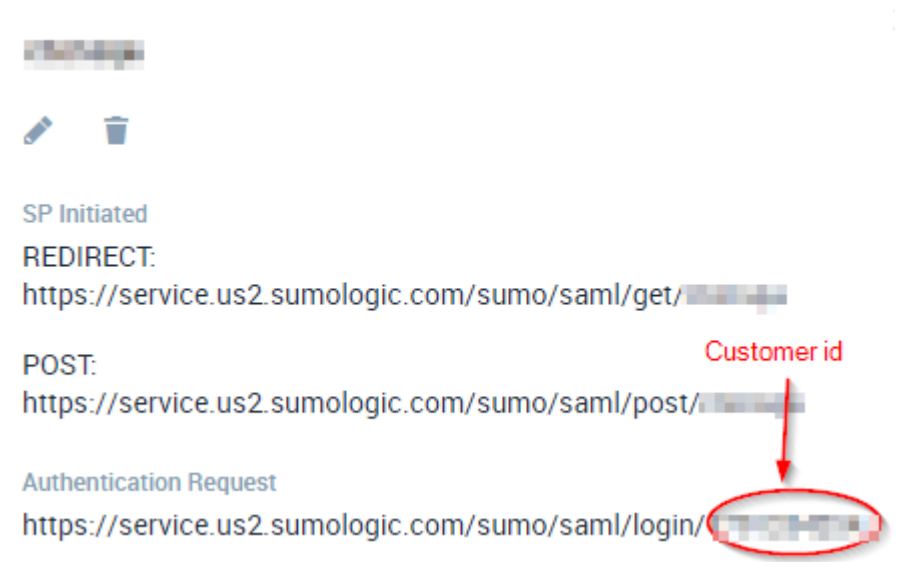

11. Copy the **customer id**.